## **VAIO**

 $\overline{\phantom{a}}$ 

4-V02-049-**01**(1)

#### Personal Computer

 $VAIO<sub>°</sub> SX14$ 

# Startup Guide

#### User's Manual

Printed in Japan © 2023 VAIO Corporation

VJS146

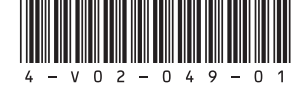

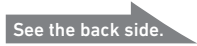

˛ **AC adapter**

˛ **Power cord**

˛ **Cleaning cloth**

˛ **User's manuals** (See **Supplied User's manuals**.)

#### **! Notes**

- Keep the shipping box of your VAIO computer until you make sure that you have all the supplied items. If you find anything missing or damaged, contact our Support experts via the website or your dealer before you dispose of the box.
- The supplied accessories were tested and found functional solely with your VAIO computer.
- Your VAIO computer can be recovered with the built-in hard disk or SSD and does not come with any recovery media. In case you could not recover the computer using the built-in hard disk or SSD, however, be sure to create your own recovery media with a USB flash drive before you first use your VAIO computer following your purchase. For detailed instructions on creating your own recovery media or recovering the computer, refer to **Computer Recovery** in the **Safety Regulations/Recovery and Troubleshooting Guide**.

The following information is applicable to ENERGY STAR qualified/certified products only.

ENERGY STAR logos are attached or electronically displayed on the following locations of ENERGY STAR qualified/ certified products.

- The product
- The product packaging

As an ENERGY STAR Partner, VAIO confirmed that this product meets the ENERGY STAR requirements for energy efficiency.

The International ENERGY STAR Office Equipment Program is an international program that promotes energy saving through the use of energy efficient computers and office equipment. The program supports the development and dissemination of products with functions that effectively reduce energy consumption to contribute to cost savings and reduction of environmental burdens. For detailed information on the ENERGY STAR Program, visit the following websites: https://www.energystar.gov/ This computer is designed in compliance with the ENERGY STAR standards and

delivered with the following power saving settings that apply to the computer running on AC power:

- The LCD backlight is turned off
- automatically after no more than 15 minutes of inactivity.
- The computer enters Sleep mode automatically after no more than 30 minutes of inactivity.
- Press the  $\bigcirc$  Power button to bring the computer back into Normal mode.

## **1. Supplied Items**  2. Locating Parts and Controls

1 Security lock slot 2 Air exhaust vent

#### Supplied User's Manuals

Congratulations on purchasing your VAIO computer! Your VAIO computer comes with the following user's manuals:

- **Startup Guide (this user's manual)** Please read this user's manual first. You can find basic information, including connecting accessories to your VAIO computer, setting up Windows, and connecting your VAIO computer to the Internet.
- **Safety Regulations/Recovery and Troubleshooting Guide**

Please be sure to read this user's manual. You can find information that helps you use your VAIO computer safely, including troubleshooting FAQs as well as instructions on recovering your VAIO computer and creating recovery media.

#### **! Notes**

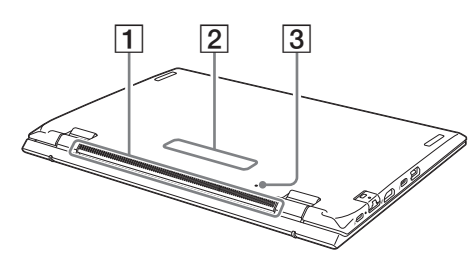

**1** Air intake vent **2** Product name plate (certification/caution) **3** Battery off button

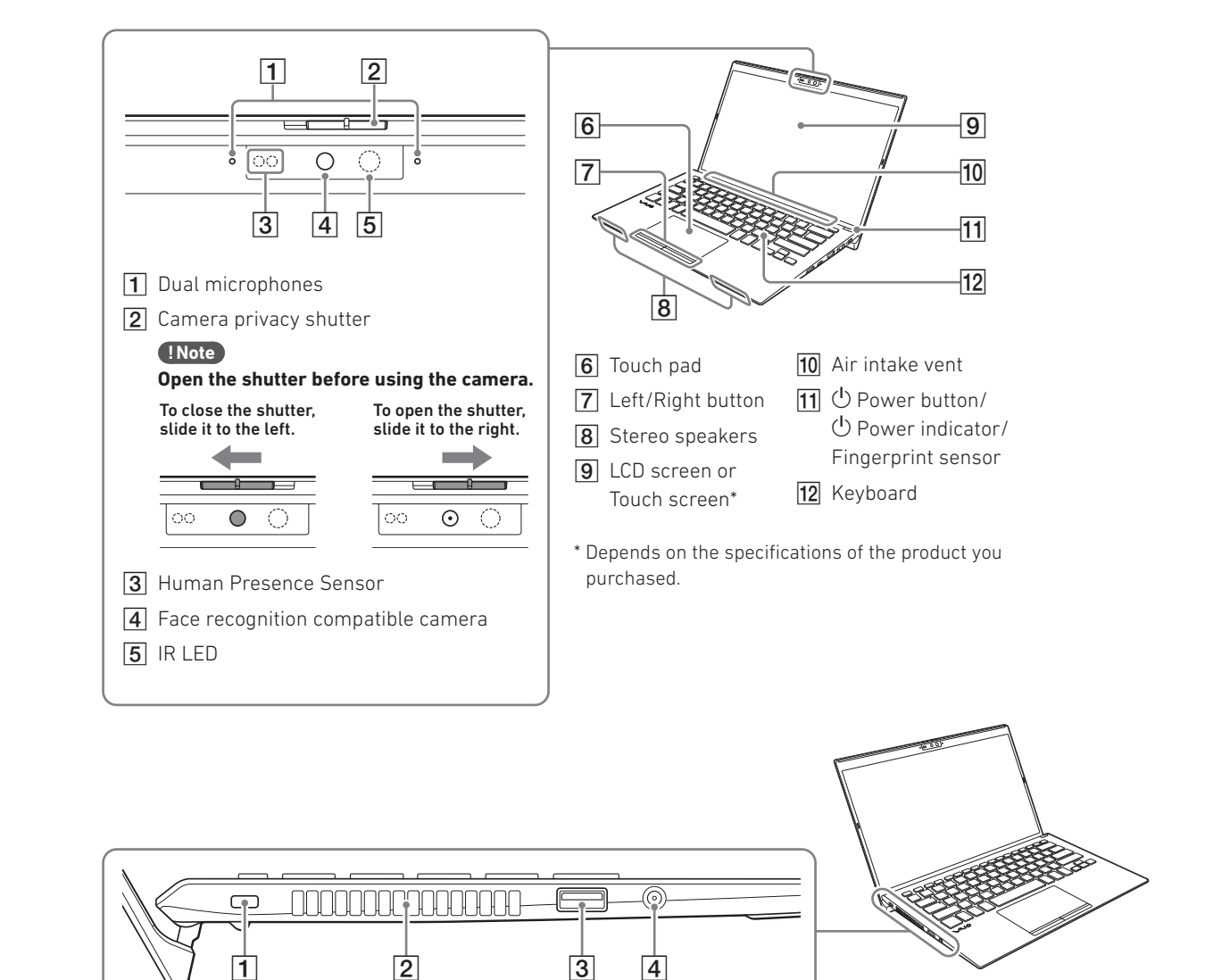

3 USB port (USB 3.0)

 $\overline{4}$  Headset compatible headphone jack

- Features and apps mentioned in these user's manuals may not be available or preinstalled, depending on the model of your VAIO computer.
- With the latest Windows updates applied to your VAIO computer, the operation procedures described in the user's manuals may vary from the actual ones.
- The visual contents, such as illustrations, photos, and screenshots, used in the manuals may look different from what you actually see on your VAIO computer.

#### VAIO Support Website

You can find the latest VAIO support information. When you need any help for using your VAIO computer, visit our VAIO support website first. https://support.us.vaio.com/

#### About the INTEL END USER SOFTWARE LICENSE AGREEMENT

Your VAIO computer includes software produced by Intel Corporation. The End User Software License Agreement for this software is available at the following web site, please read it before using your VAIO computer. https://us.vaio.com/pages/intel-eula

### About the ENERGY STAR® International Program

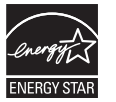

#### **! Notes**

- The IR LED flashes while face recognition is in use. Keep your face away from and do not stare at the IR LED. Also, since the IR LED and the area around it may become hot while the IR LED is flashing, do not touch the IR LED or the area around it.
- You cannot add memory to your VAIO computer.
- While your VAIO computer is turned on, pressing the battery off button may cause loss of unsaved data. Before pressing the battery off button, be sure to save all unsaved data and turn off the computer.
- Your VAIO computer contains a non-removable battery pack.
- Your VAIO computer has a built-in magnet at either side of the touch pad. Keep anything that is sensitive to the magnetic field, such as a credit card, away from the portion below the keyboard to avoid corrupting the stored data.
- While the  $\mathcal{L}$  Mic Mute indicator is unlit, the microphone may be disabled by the app in use.
- Depending on the shape of your security lock, it may come in contact with the LCD screen lid when you open or close the lid. Be aware that this may cause superficial damage, such as a scratch.
- Your VAIO computer is capable of displaying output simultaneously on up to four devices, including the computer's LCD screen.

To avoid low-temperature burn, do not use the computer on your lap for a long time.

- $\overline{3}$   $\overline{4}$  USB port (USB 3.0) This port can be used for USB charging. (BC 1.2 OUT)
- $\sqrt{4}$  J USB Type-C® ports These ports support the following standards. • Thunderbolt™ 4
- USB4®, USB 3.1
- DisplayPort Alternate Mode
- USB Power Delivery (IN)
- **5** HDMI output port
- $6\frac{2}{5}$  LAN port
- **7** Charge indicator

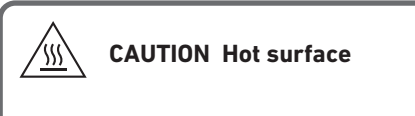

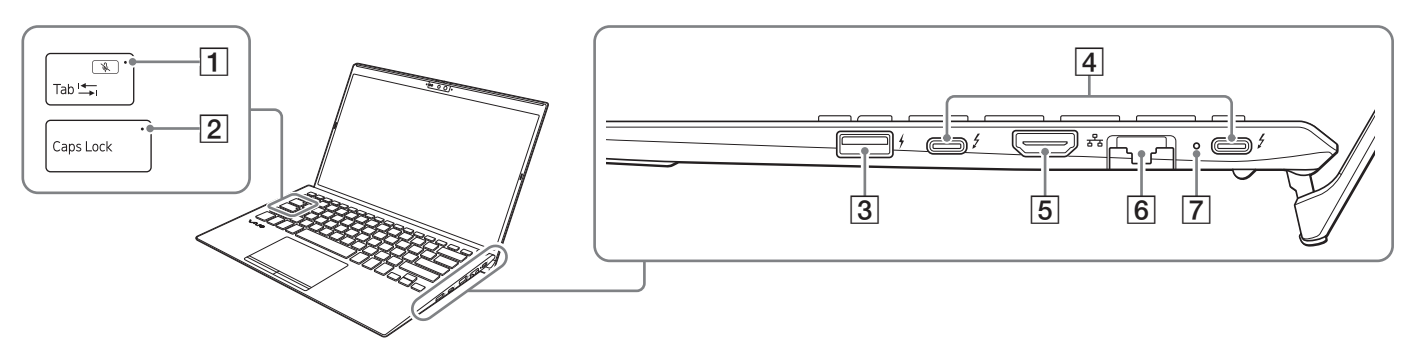

1 & Mic Mute indicator By pressing the **Tab** key while pressing and holding the **Fn** key on the keyboard, you can mute (turn off) the microphone. When the microphone is muted, the  $\mathcal{R}$  Mic Mute indicator lights. To unmute the microphone, repeat the operation once again. The  $\mathcal{L}$  Mic Mute indicator goes out.

**Z Caps Lock** indicator

#### Connecting via a Wired LAN network

Plug one end of a LAN cable (not supplied) to the  $\frac{1}{6}$  LAN port on your VAIO computer and the other to your modem/router.

#### Connecting via a Wi-Fi network

Select the desired Wi-Fi access point, and then select **Connect**.

#### **! Note**

Select **H** (start),  $\circ$  (Settings), and **Windows Update**, and then follow the on-screen instructions to update the Windows.

Before connecting to the Internet, you need to select a connection service, make a contract with an Internet service provider accordingly, and make the Internet connection settings on the computer. For detailed information on the Internet connection settings and required network devices, refer to the manual from your service provider and the manual that came with your device.

Establishing a successful connection to the Internet completes Windows license authentication.

#### 4 Get Ready to Use Your VAIO Computer

#### Running Windows Update

On Windows 11:

#### On Windows 10:

Select (start), (Settings), **Update & security**, and **Windows Update**, and then follow the on-screen instructions to update the Windows.

#### Updating VAIO original software

To update VAIO original software, visit our VAIO support website at the following URL, download update programs, and then install them on your VAIO computer.

https://support.us.vaio.com/

#### 5 Create your own recovery media

Your VAIO computer does not come with any recovery media. Be sure to create your own recovery media with a USB flash drive before you first use the computer following your purchase. For more information, refer to the **Safety Regulations/Recovery and Troubleshooting Guide**.

#### **! Note**

Always be sure to use the AC adapter to connect your VAIO computer to a power outlet before doing a recovery.

#### Turning off or placing your VAIO computer into Sleep mode

Upon completion of the Windows setup, select (start), (Power), and then **Shut down** or **Sleep**.

## 4. Using the Fingerprint sensor, the Human Presence Sensor, and the Face Recognition Compatible Camera

You can use the fingerprint sensor and the face recognition compatible camera to access the **Windows Hello** functions.

Plug the AC adapter to the USB Type-C® port on Lift the LCD screen lid and press the  $\circlearrowright$  power the VAIO computer and connect the AC adapter and a power outlet with the supplied power cord.

The **Windows Hello** functions include signing in with fingerprint authentication or face recognition, instead of password, to the Windows user account for which you have enrolled your fingerprint or face. For more information about the functions and setup of **Windows Hello**, refer to the **Windows Hello** help.

Enrolling your fingerprint and/or face Follow these steps to set up **Windows Hello** and enroll your fingerprint and/or face.

Please refer to Windows Help or Microsoft's website for more details.

- **1** When the camera privacy shutter is closed, slide the slide switch to the right to open the shutter. For the location of the shutter, see **Locating Parts and Controls** in this user's manual.
- **2** Select **H** (start),  $\circ$  (Settings), and **Accounts**.
- **3** Select **Sign-in options** and set your password. If you have already set your password, proceed to step 4.
- **4** Follow the on-screen instructions for each fingerprint authentication and/or face recognition item to enroll your fingerprint and/ or face.

If you have not set a PIN, set it at the end of the procedure.

By activating the Human Presence Sensor functions through **VAIO Control Center** along with setting up **Windows Hello**, you can make the following available:

- Locking and placing the system into Sleep mode when you leave your VAIO computer
- Bringing the system back from Sleep mode and immediately starting face recognition when you come back to your VAIO computer
- Keeping the sleep timer and the screen saver disabled while you are at your VAIO computer without working on it for a while

To activate the sensor functions, follow these steps.

- **1** Select (VAIO Control Center) on the taskbar at the bottom of the screen.
- **2** Select **Sensor** and select **On** for every function concerning the Human Presence Sensor. The Human Presence Sensor detects whether "a person" is present right in front of the sensor.

The detection range of the sensor may vary depending on your environment. For the location of the Human Presence Sensor, see **Locating Parts and Controls** in this user's

This device complies with Part 15 of the FCC Rules. Operation is subject to the following two conditions:  $(1)$  this device may not cause harmful interference, and  $(2)$  this device must accept any | interference received, including Interference that may cause undesired operation.

manual.

## 3. Setting Up

#### 1 Connect to a Power Outlet

#### Operating Environment **Conditions**

You can plug the AC adapter to either of the two USB Type-C® ports on the right side of the computer.

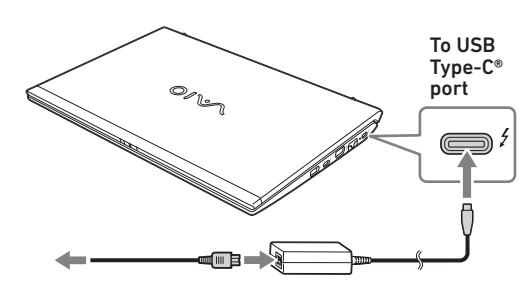

#### **! Note**

temperature -20 °C to +60 °C (-4 °F to +140 °F), humidity 10% to 90% (provided that no condensation is formed and the humidity is 20% or lower at 60 °C (140 °F), i.e., the wet-bulb temperature is 35 °C (95 °F) or lower)

Even when you do not intend to use your VAIO computer for an extended period of time, connect it to a power outlet at least every three months and charge the battery to around 50% of capacity. If the computer is kept unplugged from a power outlet for an extended period of time, the battery voltage will drop due to self-discharge to trigger the safety function and the battery may become unavailable for use. The time period before the safety function is triggered varies depending on the ambient temperature.

#### 2 Turn On Your VAIO Computer

button on the computer.

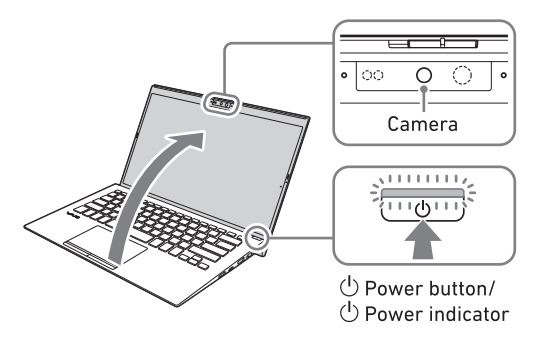

#### **! Notes**

- When lifting the LCD screen lid, do not grasp the area around the camera as it will cause malfunctions.
- Do not turn off your VAIO computer before the Windows Setup window appears.

#### 3 Set Up Windows (Initial Setup)

Follow the instructions displayed on the Windows Setup window to make initial settings.

#### **Hint**

To complete the initial settings, you need to connect your VAIO computer to the Internet. You have two options to connect the computer to the Internet.

#### **! Notes**

- The fingerprint authentication and face recognition technologies do not assure complete verification of personal identity, nor do they guarantee absolute protection of your data and hardware. VAIO Corporation assumes no liabilities arising out of your use of or inability to use the fingerprint sensor and/or the face recognition compatible camera.
- The fingerprint and face recognition rates vary depending on your use of the fingerprint sensor and the face recognition compatible camera. They are not consistent among individuals as well.
- Keep the fingerprint sensor, the Human Presence Sensor, and the face recognition compatible camera unscratched and clean to prevent failures or malfunctions. When the sensor or the camera is soiled, wipe it clean with the supplied cleaning cloth.
- Please be aware that your enrolled data for fingerprint authentication and face recognition may be erased in the course of repair work to your VAIO computer.
- When you enroll fingerprints, be sure to enroll more than one finger, in case of injuries.
- Depending on the state of your fingerprint or your use of the fingerprint sensor, enrollment or authentication of the fingerprint may fail. When fingerprint authentication fails, try the following:
- Use another finger.
- Clean the finger.
- Delete the fingerprint already enrolled, and then enroll it once again.
- During a dry season, such as winter, be sure to touch a metal object to discharge static electricity from your body before scanning your fingerprint. Static electricity may cause malfunctions of the fingerprint sensor.
- Be sure to open the camera privacy shutter before using face recognition. While the camera privacy shutter is closed, the camera lens is blocked by the shutter and face recognition fails.
- For successful face recognition, you need to remove sunglasses or a face mask, if any, from the face and present your face as it was enrolled.
- Face enrollment/recognition may fail under certain circumstances. In such a case, one of the following may help.
- Delete your enrolled data for face recognition and enroll your face once again.
- If you are in bright sunlight, shade the sunlight or move away from it and scan your face for recognition.

#### FCC Information

#### Supplier's Declaration of Conformity

Trade Name: VAIO Model No.: PCA010C11L Manufacturer: VAIO CORPORATION Responsible Party: E&S International Enterprises, Inc. Address: 7801 Hayvenhurst Avenue Van Nuys, California 91406 Telephone No.: 818-887-0700

The operating environment conditions of your VAIO computer are as follows. Operating: temperature 5 °C to 35 °C (41 °F to 95 °F), humidity 20% to 80% (provided that no condensation is formed and the humidity is 65% or lower at 35 °C (95 °F), i.e., the wet-bulb temperature is 29 °C (84.2 °F) or lower) Storage: